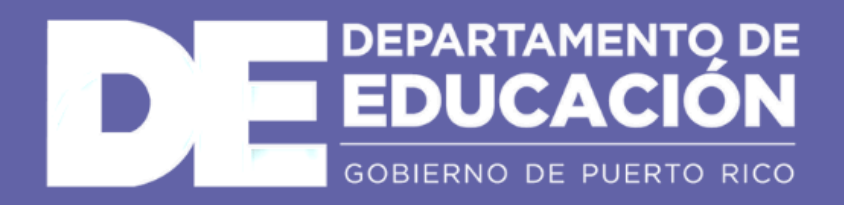

# Manual de uso de *Microsoft Teams* para **estudiantes**

**Un nuevo estándar en colaboración para el ámbito educativo.**

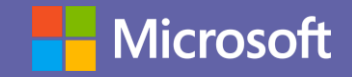

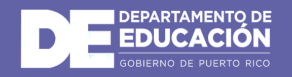

### Introducción a *Microsoft Teams*

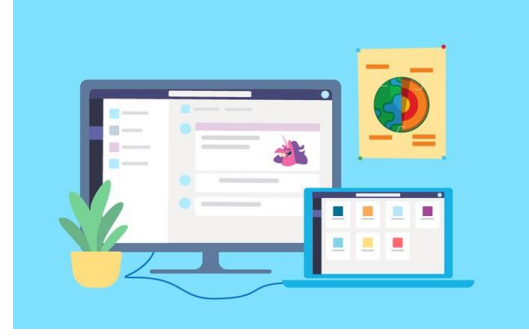

*Microsoft Teams* es la principal herramienta de colaboración de *Office365*. Es una solución integrada con herramientas y aplicaciones que optimizan el aprendizaje y la vida académica de los estudiantes. Mediante la creación de grupos de trabajo entre estudiantes y docentes, los alumnos pueden compartir información, acceder a todo el material académico de forma rápida, comunicarse de forma instantánea con compañeros y maestros, crear y compartir archivos e integrar estas funcionalidades con herramientas de *Office365* como Excel, *Word* y *PowerPoint*, entre otras.

#### **¿Qué puedes hacer con** *Microsoft Teams***?**

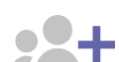

#### **Toma tus clases y realiza tus tareas a distancia**

Te permite participar aprender en conversaciones y mediante audiovisuales con contenido educativo enriquecido. Proporciona aprendizaje con unaexperiencia de tareas personalizadas basadas en *OneNote Class Notebooks* y aplicaciones integradas con*Office365*.

#### **Reúnete en cualquier equipo**

**Qué aprenderás en el manual:**

• Cómo acceder e interactuar en los equipos de clases. • Cómo participar de una clase por videollamada.

• Cómo compartir archivos, incluyendo tareas y cuestionarios.

• Cómo acceder al portal de *Microsoft 365.* • Cómo descargar y acceder a *Microsoft Teams.*

• Cómo acceder a una clase grabada.

Trabaja en cualquier actividad de equipo o en proyectos, desde grupos extracurriculares de estudiantes hasta iniciativas de toda la escuela con personal y educadores.

• Cómo activa o solicitar contraseña temporera para @miescuela.pr.

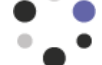

#### **Permanece siempre conectado**

Conéctate con otros por medio de tus dispositivos, incluyendo los móviles y *tablet*. Chat uno a uno o en grupo con chat hilado y contextual. Mantente al día con tu equipo mediante reuniones por video y chat.

#### **Optimiza todas las comunicaciones**

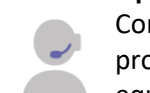

Comparte información con los compañeros y los profesores, facilitando la colaboración en los equipos.

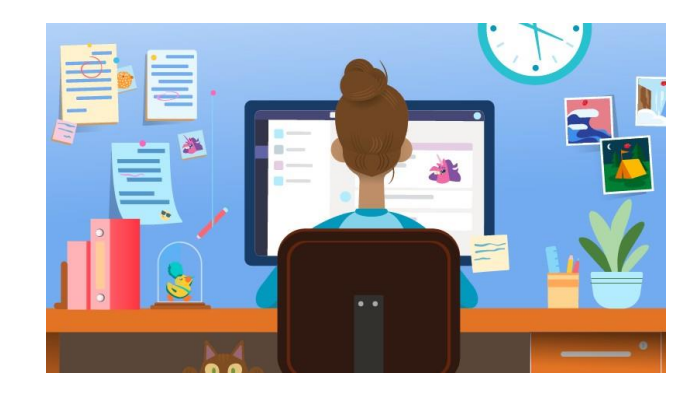

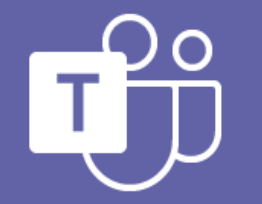

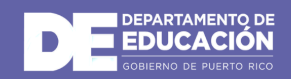

#### **¡Comencemos!**

### Cómo acceder al portal de *Microsoft 365*

Con su navegador de internet, acceda a: **https://portal.office.com.**

2. Ahí accederá a la página de *Microsoft*  del Departamento de Educación de Puerto Rico. Luego debe marcar *use another account.*

Microsoft

Microsoft: página principal

 $\rightarrow$ ↻

Pick an account

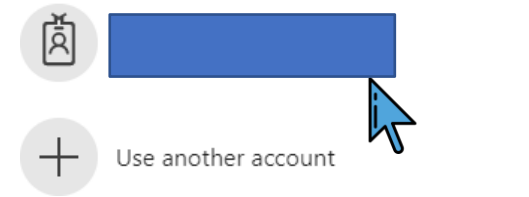

 $\times$   $\overline{m}$  New tab

https://portal.office.com

3. En la pantalla que aparecerá, deberá hacer *SIGN IN*. Escriba el correo electrónico del estudiante y haga clic en *NEXT.*

> El usuario comienza con la letra 'e' seguido del número de estudiante en el Sistema de Información Estudiantil (SIE). Ej. **e12345678@miescuela.pr**

#### Estudiantes bajo ITEC.PR sería **USERNAME@itec.pr**

**NOTA: Si el correo electrónico no existe, debe contactar al director de escuela para que pueda crear la cuenta.**

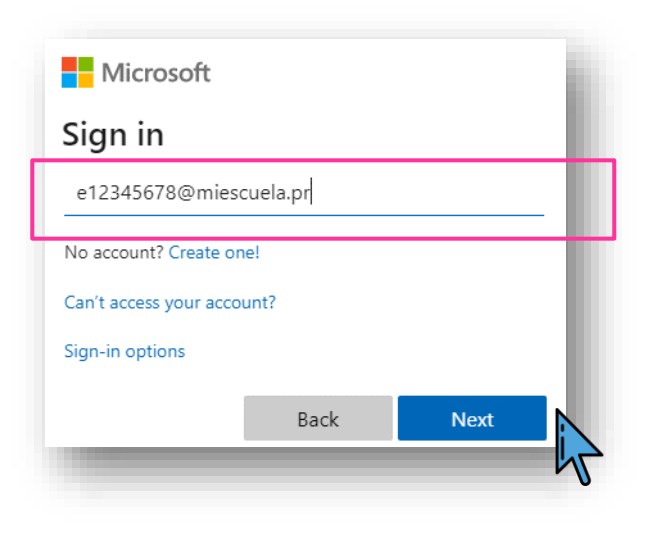

 $\times$  +

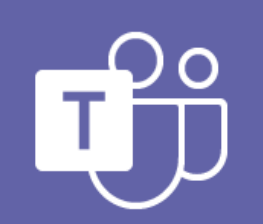

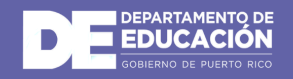

## Cómo acceder al portal de *Microsoft 365*  (continuación)

4. Si conoce su contraseña ingresela en el campo. Si no<br>conoce su contraseña intente ingresando la conoce su contraseña intente ingresando la contraseña temporera **DE@12345.**

> Si no recuerda su contraseña y la temporera no le funciona sugerimos accede al siguiente enlace: **[https://activacionestudiantes.dde.pr](https://activacionestudiantes.dde.pr/)** para que pueda completar el formulario y solicitar una nueva contraseña.

El proceso de cómo completer el formulario de activación aparece al final de ese manual para su referencia.

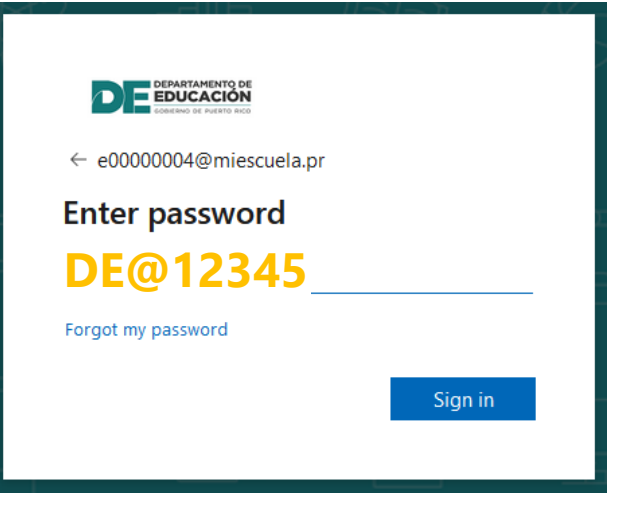

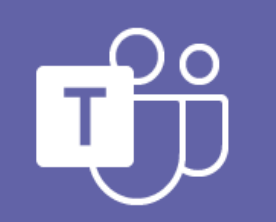

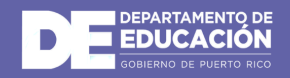

Microsoft Teams

## Cómo descargar y acceder a *Microsoft Teams*

Una vez en el portal de *Office*, le aparecerá el listado de aplicaciones en la izquierda. Seleccione el logo de *Microsoft Teams.*

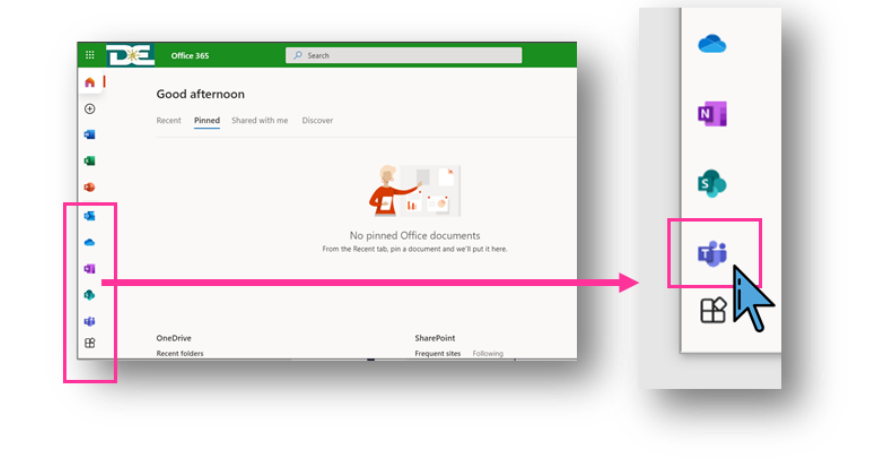

1.

2. Si está realizando los pasos desde su PC o MAC, le abrirá una venta nueva paraque pueda seleccionar si desea utilizar la versión web o la versión de escritorio (*Windows app*).

> Seleccione *Get the Windows app or desktop app* para una mejor experiencia. Comenzará la descarga automáticamente en su PC o MAC.

Para otras versiones incluyendo celulares y tabletas (*Android/Apple*) acceda al enlace **https://teams.microsoft.com/download** y seleccione la opción para **dispositivo móvil.** 

Recuerde que de igual forma puede acceder directo al *App Store* de su celular y buscar *Microsoft Teams***.**

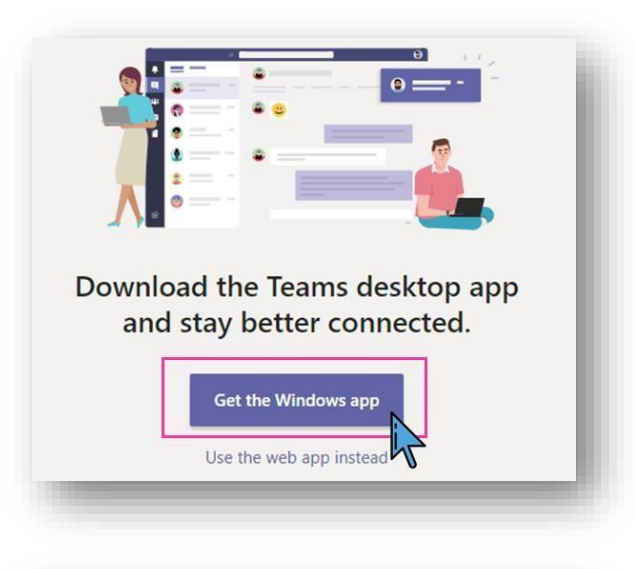

#### **Descargar Microsoft Teams**

Descargar para dispositivo móvil

Conéctate y colabora con cualquier persona de cualquier lugar en Teams.

Descargar para escritorio

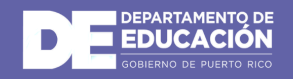

## Cómo descargar y acceder a *Microsoft Teams*  (continuación)

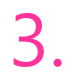

3. Una vez la aplicación de escritorio haya sido instalada, abra la aplicación en su computadora o dispositivo móvil.

> Le pedirá su **correo electrónico y contraseña** ingrese su correo del Departamento de Educación.

El usuario comienza con la letra 'e' seguido del número de estudiante en el Sistema de Información Estudiantil (SIE). Ej. **e12345678@miescuela.pr**

Estudiantes bajo ITEC.PR sería **USERNAME@itec.pr**

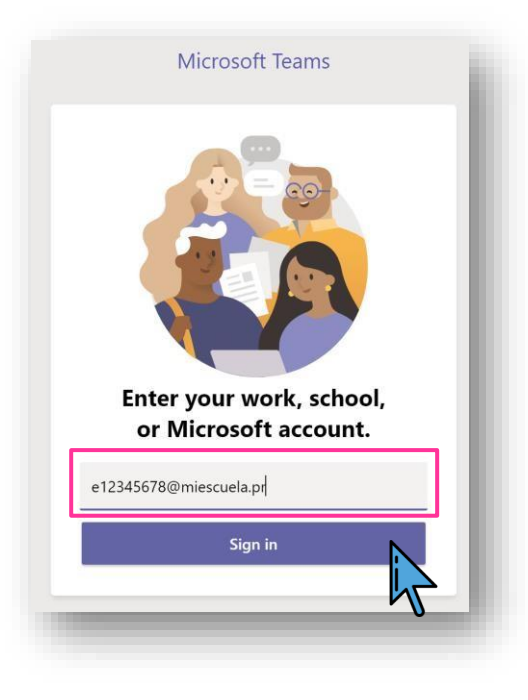

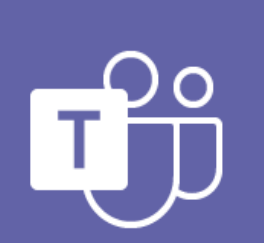

4. **¡Listo!** Una vez ingrese sus credenciales le aparecerá la aplicación de *Microsoft Teams*  para que pueda participar de los equiposde clase de forma virtual.

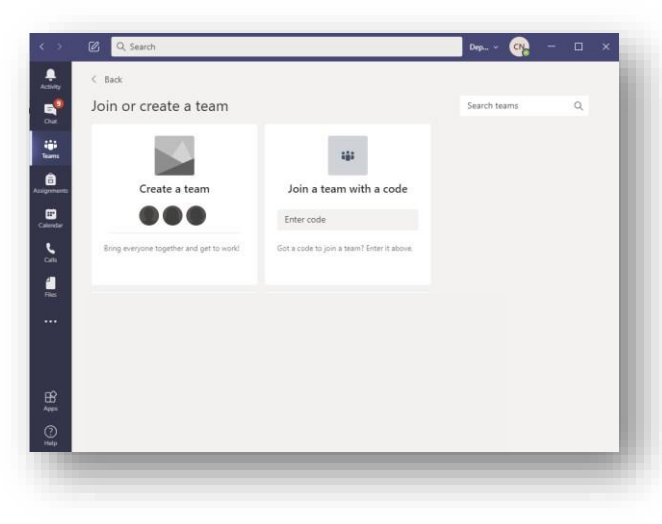

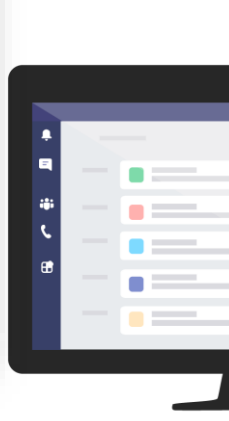

## *Microsoft Teams*: Funciones básicas

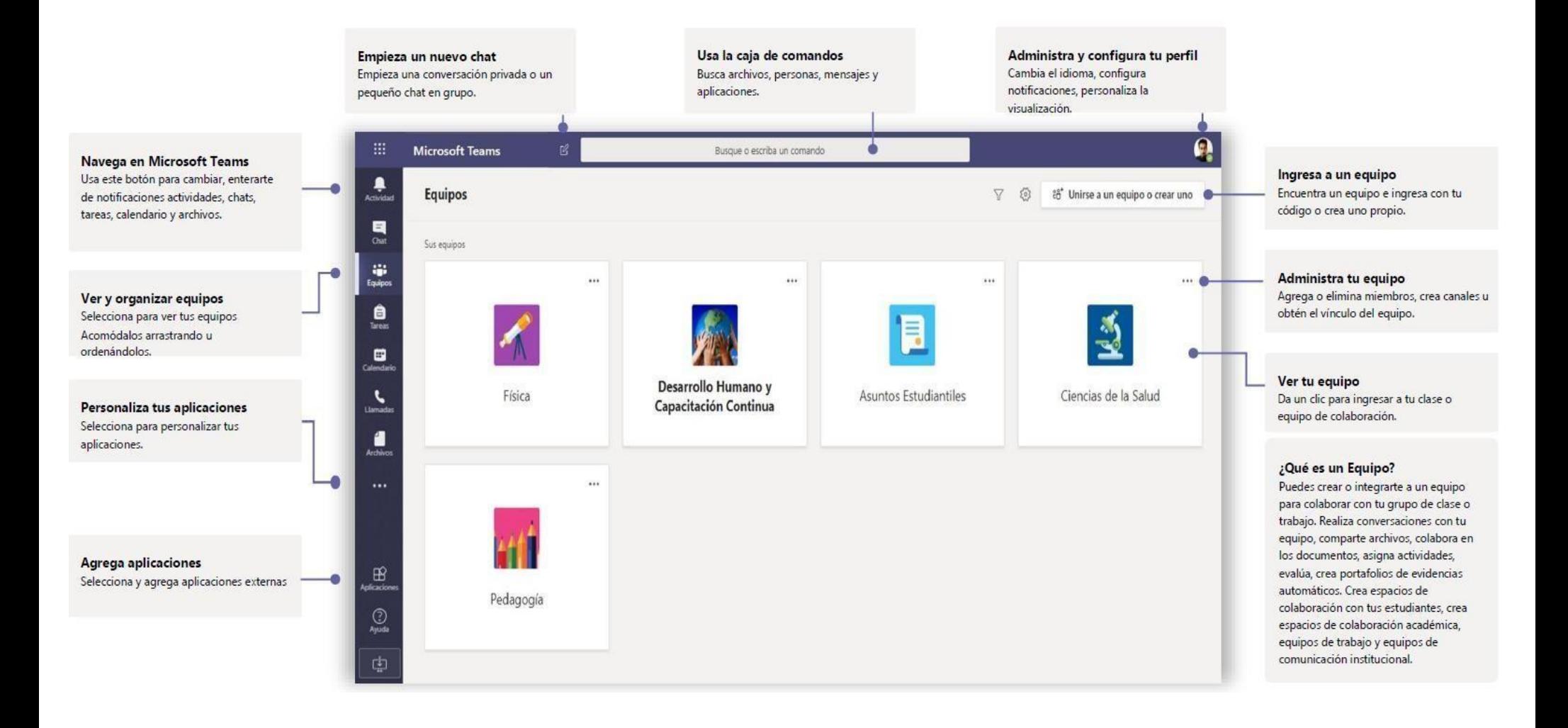

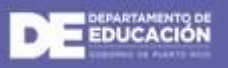

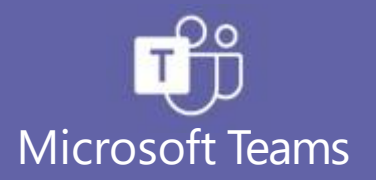

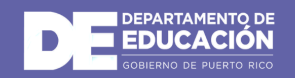

### Cómo acceder e interactuar en los equipos de clases

En la aplicación de *Microsoft Teams*  desde el menú de la izquierda selecciona *Teams***.**

1.

Si el maestro ya ha configuradolos equipos de clase y lo ha agregado, verá uno o más recuadros de equipo de clase.

Haga clic en uno para empezara conectar con su maestro y los compañeros de su clase.

Por ejemplo, **Física**.

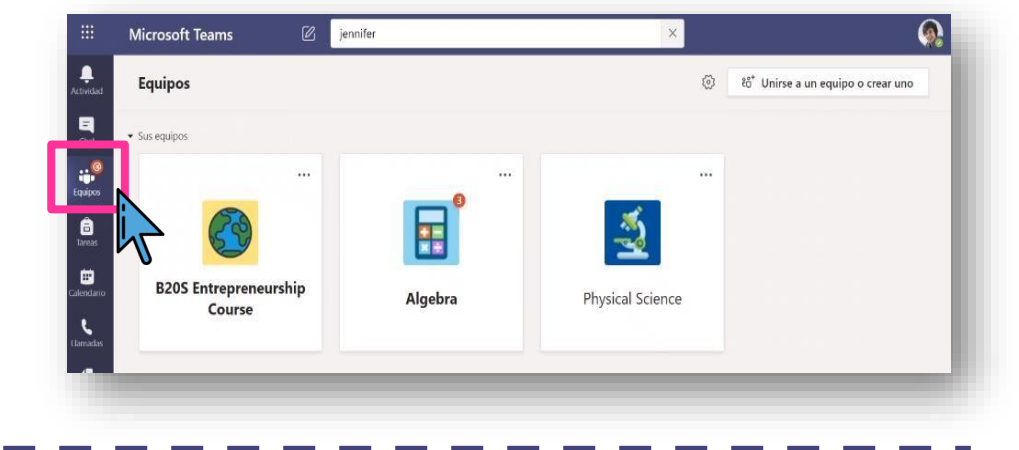

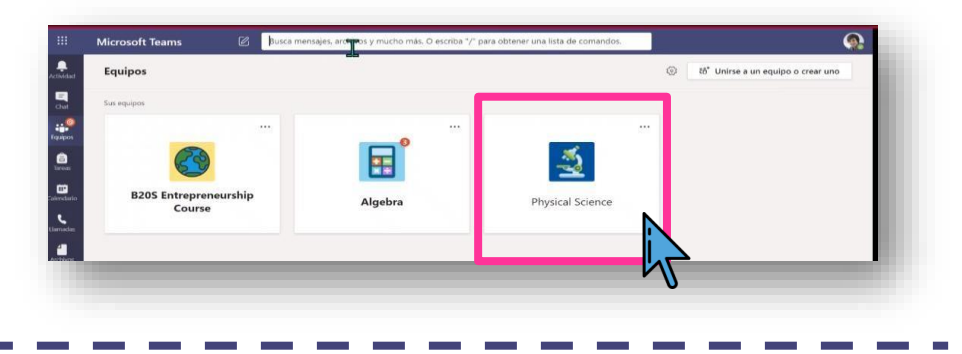

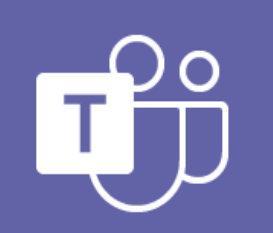

3. Todos los equipos de clase tienen un área de discusión principal, el canal **General**. En **General**, el maestro puede crear más canales para organizar temas, proyectos y mucho más.

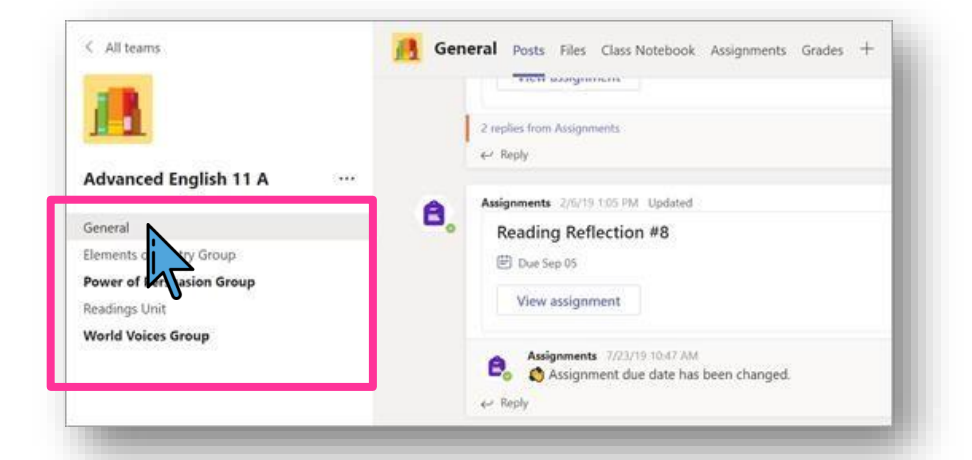

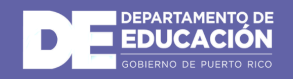

4.

#### Cómo acceder e interactuar en los equipos de clases (continuación)

En todos los canales se incluye una pestaña **Publicaciones** y una pestaña **Archivos**.

- La pestaña **Publicaciones** es donde usted, sus compañeros de equipo y su profesor pueden iniciar conversaciones y responder a ellas.
- Busque documentos compartidos en la pestaña **Archivos**.
- Además de las pestañas **Publicaciones** y **Archivos**, el canal **General** tiene las pestañas **Asignaciones, Class Notebook** y **Calificaciones**.

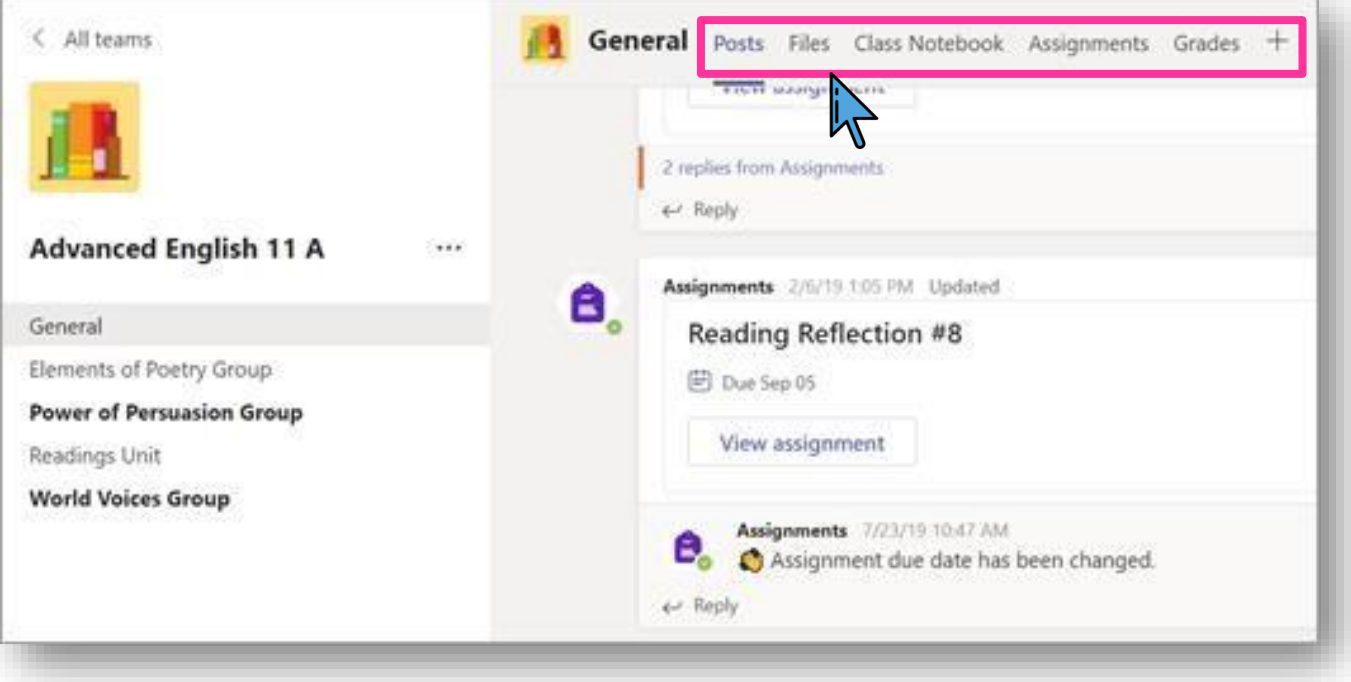

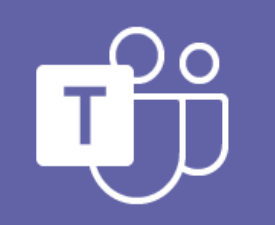

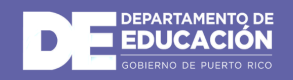

### Cómo acceder e interactuar en los equipos de clases (continuación)

5. Para compartir un mensaje con tu equipo de clases desde el tab de **General**, haga clic en el cuadro de redacción para crear un mensaje. Puede escribir un mensaje sencillo o agregar más detalles. Cuando esté listo haga clic en el ícono de *send.*

- Adjunte una imagen, GIF, adhesivo o archivo
- Use el texto enriquecido para hacer que el mensaje destaque
- De formato al mensaje con viñetas o cree una lista numerada
- @mencione al profesor o un compañero

Para cambiar de una conversacióncon su equipo de clases a un chat privado con su maestro o compañeros seleccione el icono de **Chat** y luego haga clic en el ícono de  $\mathbb{Z}$ 

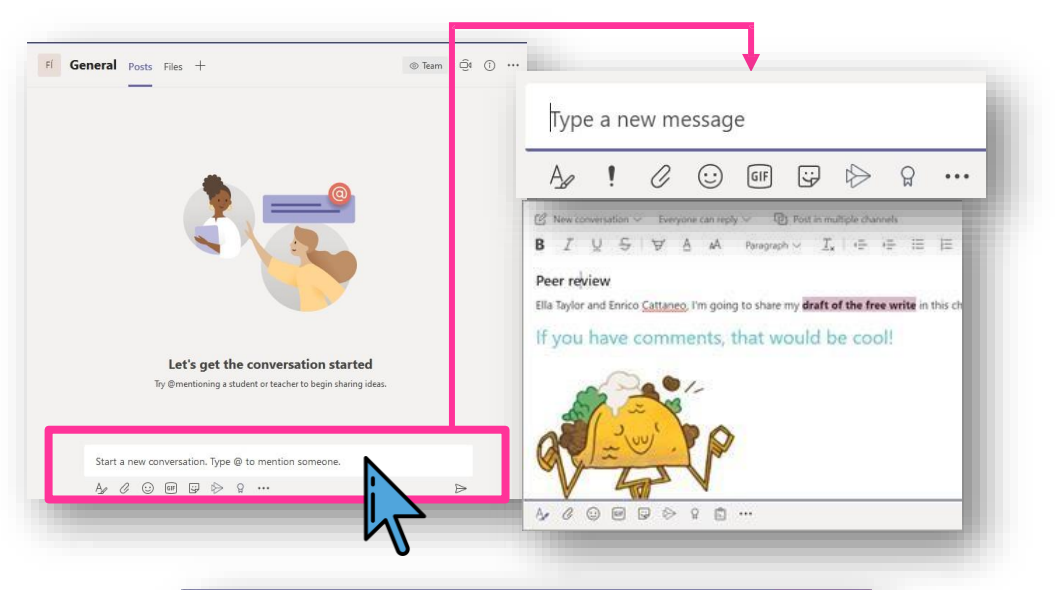

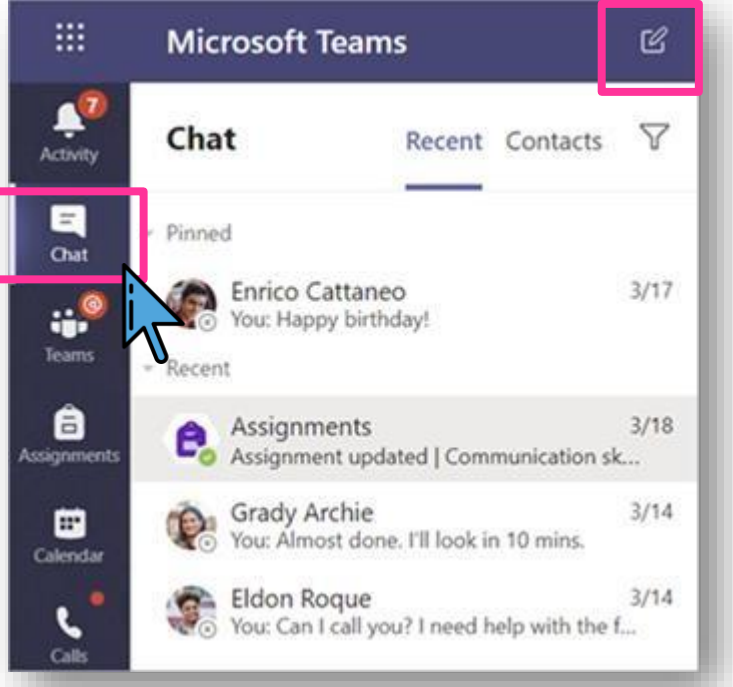

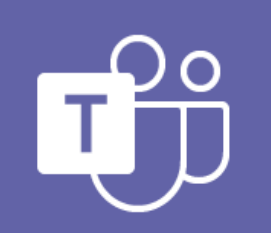

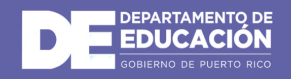

### Cómo acceder e interactuar en los equipos de clases (continuación)

Para cambiar de una conversación consu 5. equipo de clases a un chat privado con su maestro o compañeros seleccione el icono de **Chat.**

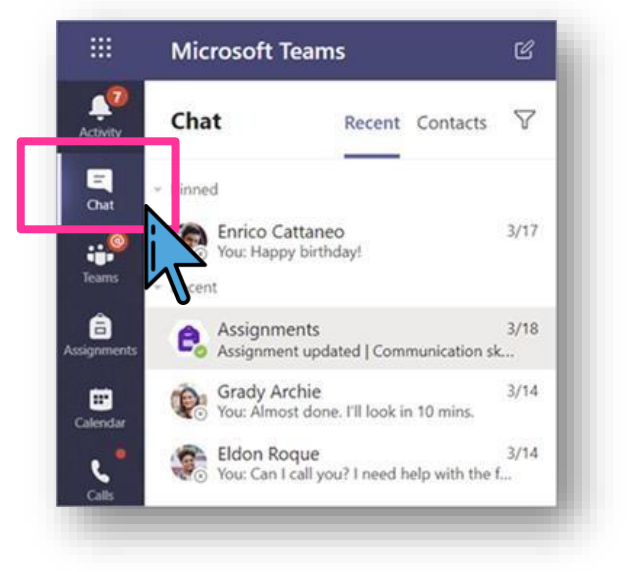

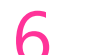

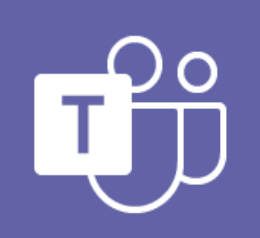

Microsoft Teams

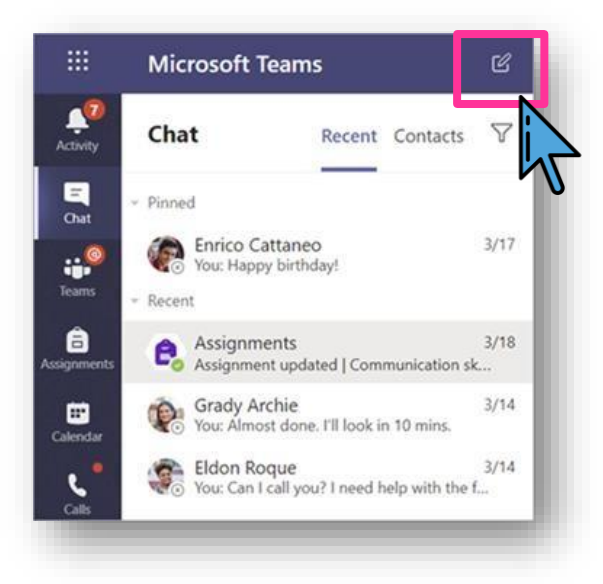

6. Haga clic en el ícono de **Nuevo mensaje**  $\alpha$  7. En la barra superior ingrese el nombre de  $\alpha$ su maestro o compañero, coloque su mensaje y seleccione el ícono  $\Rightarrow$ 

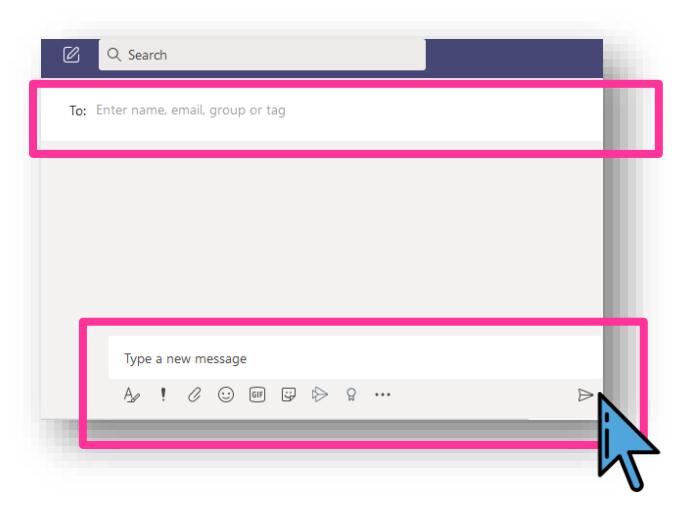

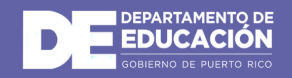

#### Cómo participar de una clase por videollamada

1. Seleccione *Calendar* para ver todas las clases virtuales a las que le han agregado los.

Seleccione la clase en línea desde el calendario y haga clic en *Join* cuando sea el momento de reunirse a su clase.

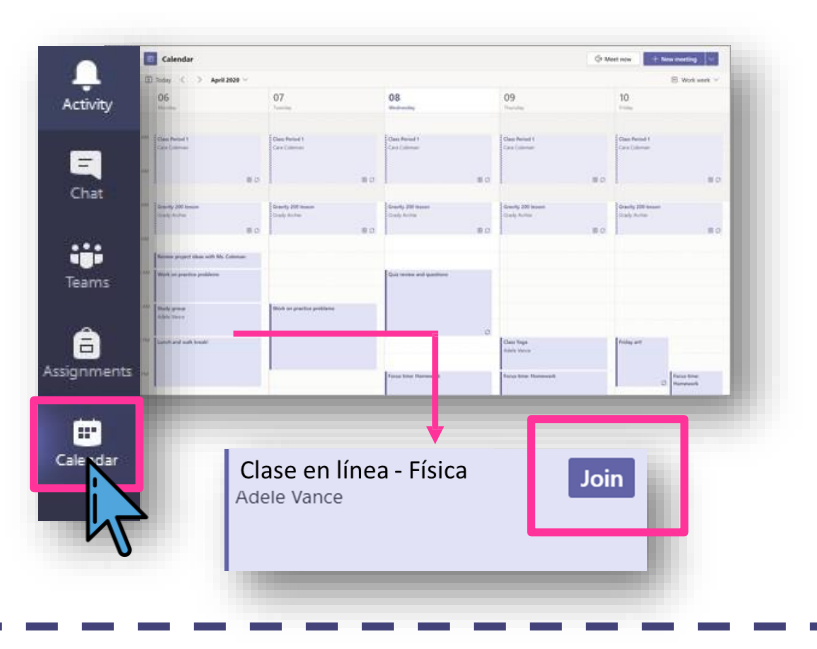

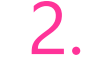

#### 2. Ajuste la configuración de audio y vídeo y haga clic en *Join now.*

Usar la barra de herramientas durante la reunión:

Encender  $\blacksquare$  y apagar  $\blacktriangleright$  el vídeo.

Activar  $\mathcal Y$  y desactivar  $\mathbf \Phi$  el micrófono.

Compartir la pantalla o un documento  $\blacksquare$ .

Participar en chat de la reunión  $\Box$ .

Ver quién está en la reunión  $e\theta$ .

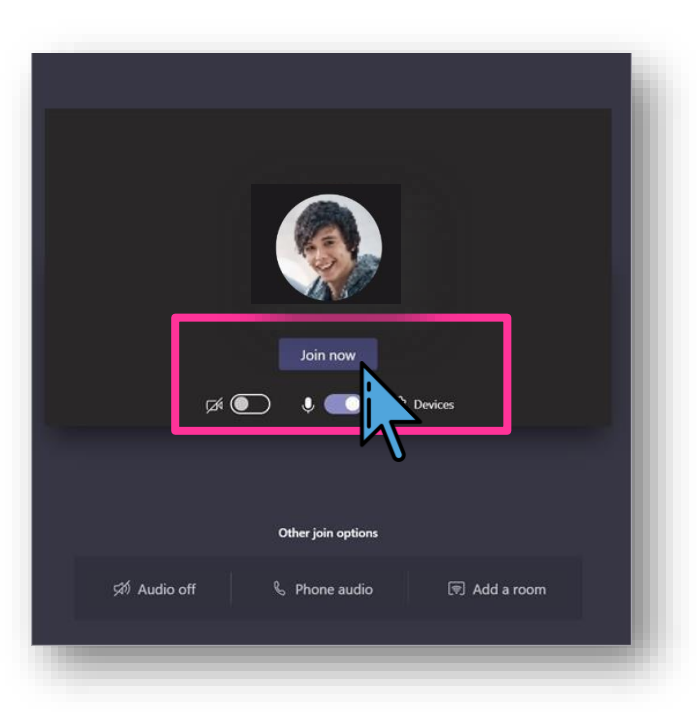

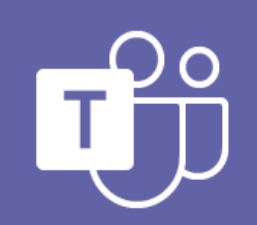

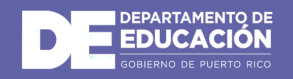

## Cómo participar de una clase por videollamada (continuación)

Una vez dentro de la llamada, existen varias opciones para participar en la misma de manera adecuada.

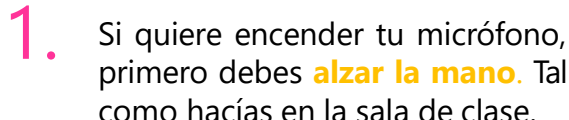

2. Una vez la maestra permita, puedes encender tu micrófono.

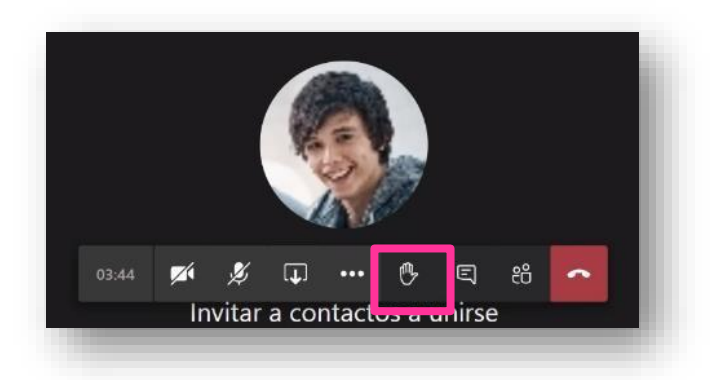

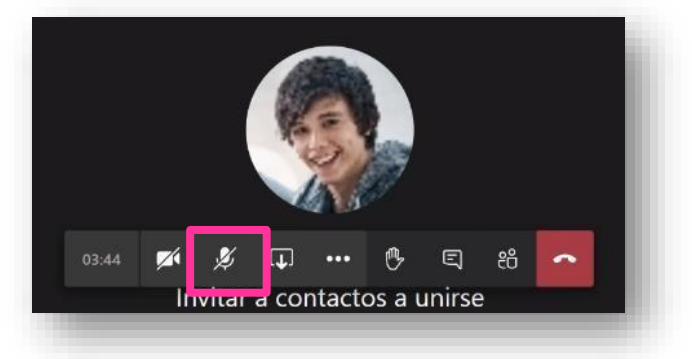

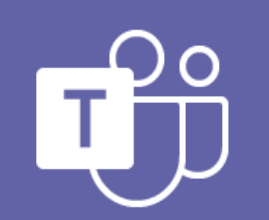

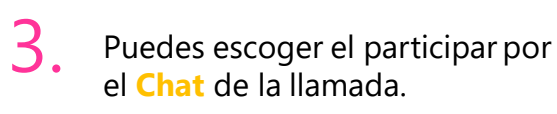

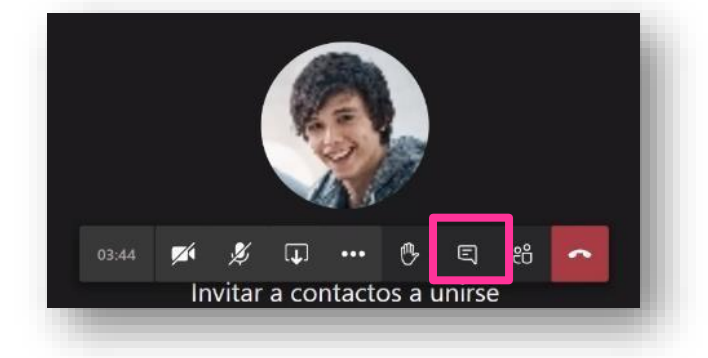

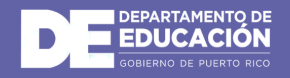

## Cómo participar de una clase por videollamada (continuación)

4. De ser necesario, podrías **compartir tu pantalla.**

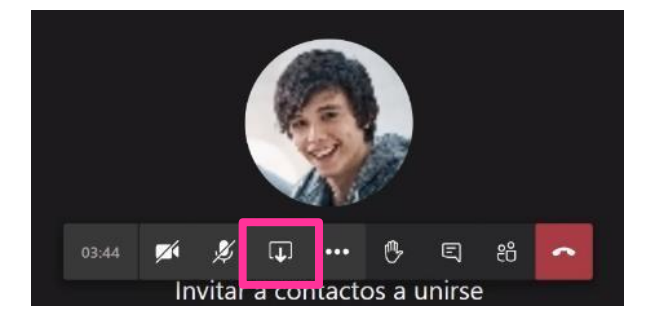

5. Una vez presiones la opción de compartir tu pantalla, debes seleccionar qué vas a compartir.

6. Una vez selecciones la pantalla, todos podrán ver la misma.

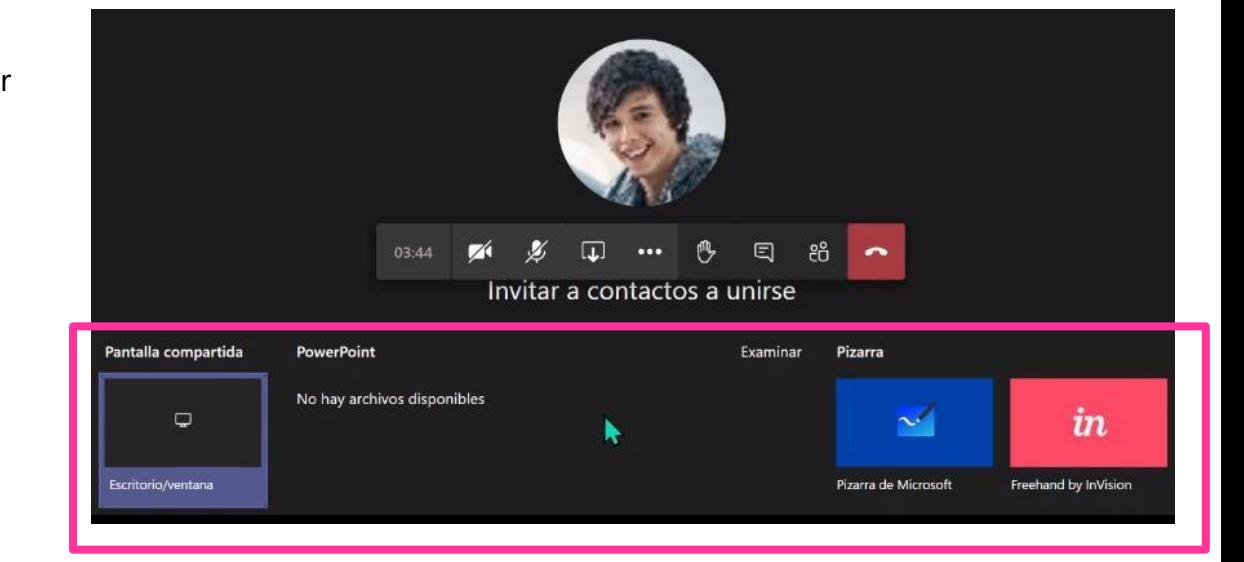

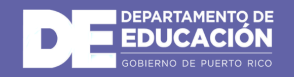

#### Cómo acceder a una clase grabada

Si forma parte de una clase virtual y su maestro grabó la clase podrá acceder a la grabación siguiendo estos pasos:

1. Desde la llamada, en el historial del **Chat** podrás seleccionar la grabación y ver la grabación.

De igual forma si el maestro configuro en el equipo el espacio de videos podrás acceder desde el menú en la parte superior y ver las grabaciones como muestra la siguiente imagen.

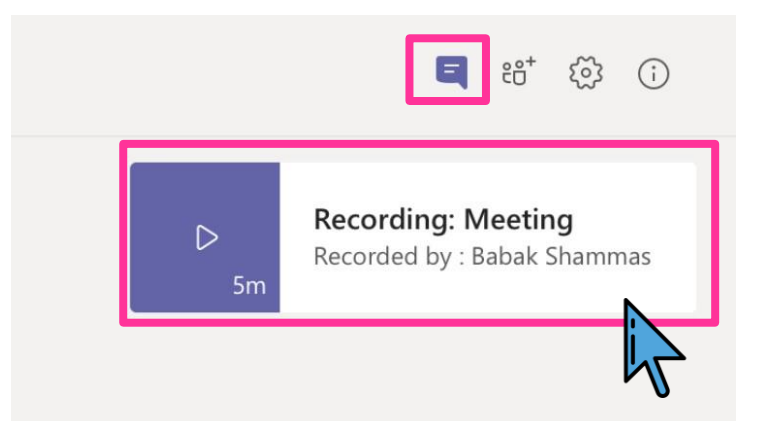

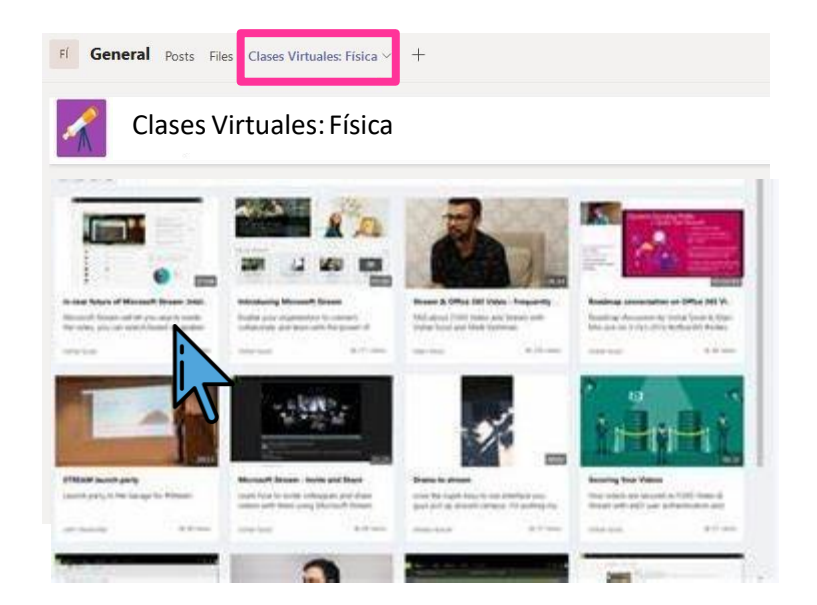

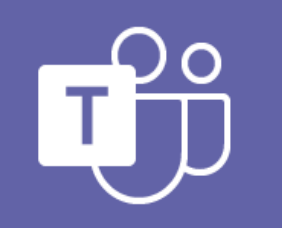

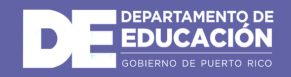

## **¡Listo, empieza a manejar tu equipo de clases!**

Haz clic en los siguientes enlaces para que puedas conocer todas las actividades y funcionalidades que podrás realizar dentro de tu equipo de clases en Microsoft Teams con tus estudiantes:

- 1. **[Compartir y organizar archivos de equipo de](https://support.microsoft.com/es-es/office/compartir-y-organizar-archivos-de-equipo-de-clase-b4633d8b-614a-4168-9cb4-36cd03dea279#ID0EABAAA%3DStudents) clase**
- 2. **[Tareas y calificaciones en el equipo de clase](https://support.microsoft.com/es-es/office/usar-bloc-de-notas-de-clase-en-teams-e0f77c27-155f-4d4c-83e8-c8e7e5ca9233#ID0EABAAA%3DStudents)**
- 3. **[Usar Class Notebook \(OneNote\) en Teams](https://support.microsoft.com/es-es/office/usar-bloc-de-notas-de-clase-en-teams-e0f77c27-155f-4d4c-83e8-c8e7e5ca9233#ID0EABAAA%3DStudents)**
- 4. **[Disfruta y aprende mediante la edición de Minecraft:Education,](https://education.minecraft.net/class-resources/lessons/) gratuita con tu cuenta del Departamento de Educación**

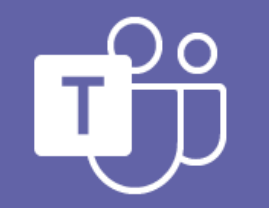

Microsoft Teams

**Para soporte técnico y documentación adicional acceda al siguiente enlace: <https://support.microsoft.com/es-es/education>**

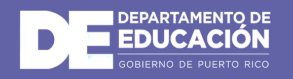

#### **Aprendizaje a distancia con** *Office* Recursos adicionales para padres, madres y encargados

#### **Instrucciones para padres y tutores**

El aprendizaje de sus alumnos se puede producir en cualquier lugar con *Office 365 online*. Conozca las herramientas creadas para dar soporte a estudiantes de todas las edades y habilidades, y vea cómo se pueden producir debates de clase o cubrir temas principales gracias al soporte de *Microsoft Educación*.

**https://support.microsoft.com/es[es/office/aprendizaje-a-distancia-con-office-](https://support.microsoft.com/es-es/office/aprendizaje-a-distancia-con-office-365-instrucciones-para-padres-y-tutores-89d514f9-bf5e-4374-a731-a75d38ddd588)365-instrucciones-para-padres-y-tutores-89d514f9-bf5e-4374-a731-a75d38ddd588**

#### **Accesibilidad, educación especial y aprendizaje** *online*

Descubre cómo puedes hacer que el contenidode las clases sea accesible y adaptado para todos los alumnos y sus ritmos de aprendizaje. **[https://education.microsoft.com/en](https://education.microsoft.com/en-us/resource/0c6e9c42)us/resource/0c6e9c42**

**[https://education.microsoft.com/es](https://education.microsoft.com/es-es/course/e02f490e/overview)[es/course/e02f490e/overview](https://education.microsoft.com/es-es/course/e02f490e/overview)**

#### **Centro de ayuda para estudiantes**

Los alumnos tienen un centro de ayuda solo para ellos. Desde los conceptos básicos en el uso de Teams hasta la proyección de ideas, este centro de ayuda al estudiante trata de mostrar a los alumnos cómo pueden aprovechar *Office 365* para su aprendizaje, compromiso y creatividad. **https://support.microsoft.com/eses/office/centro-de-ayuda-para-estudiantes-[395ab230-55bf-44c6-b265-e832d729b694?ui=es](https://support.microsoft.com/es-es/office/centro-de-ayuda-para-estudiantes-395ab230-55bf-44c6-b265-e832d729b694?ui=es-es&rs=es-es&ad=es)es&rs=es-es&ad=es**

#### *Family Learning Center*

Involucre a su familia durante una hora o más con estas experiencias de aprendizaje seguras y sencillas y dirigidas por la familia para las edades de 3 a 12 años. Esta colección de actividades gratuitas, seleccionadas con recursos educativos de todo el mundo, alienta a las familias a aprender, hacer y compartir. ¡Disfruta de un tiempo juntos! **[https://education.microsoft.com/es](https://education.microsoft.com/es-es/resource/755e5a8b)es/resource/755e5a8b**

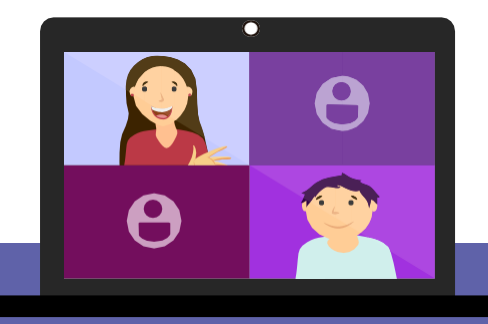

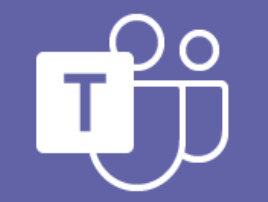

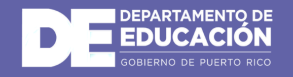

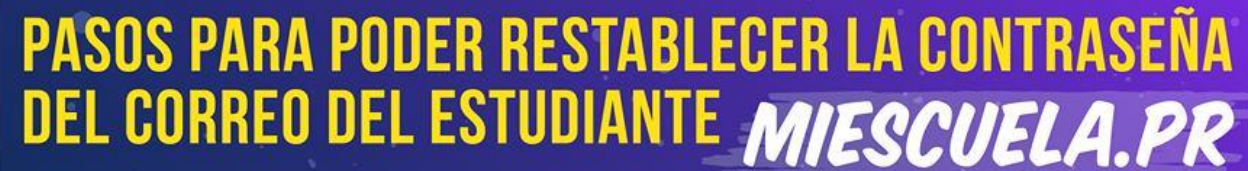

Acceda a activacionestudiantes.dde.pr desde el navegador de su preferencia.

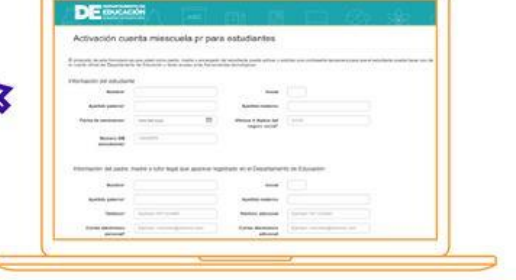

(Edge, Firefox, Chrome, Safari)

**Complete el formulario con todos los** campos requeridos. Los campos requeridos aparecerán con el símbolo de \*

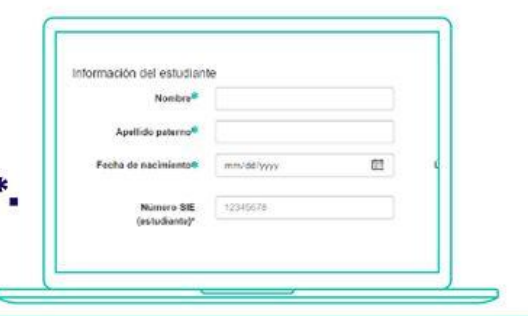

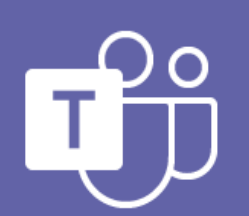

Es importante que la información ingresada sea la correcta y la que utilizó al momento de la matrícula del estudiante en el Departamento de Educación.

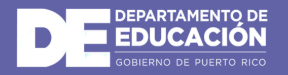

El número de SIE puede obtenerlo en el informe de progreso del estudiante (notas) o en el portal de matrícula en línea.

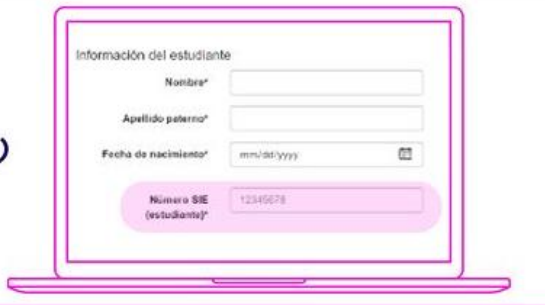

Es importante que el correo electrónico que ingrese en la sección de "Información del padre, madre o tutor legal" pueda accederlo, ya que la contraseña temporera y próximos pasos serán enviados al mismo.  $\equiv$ 

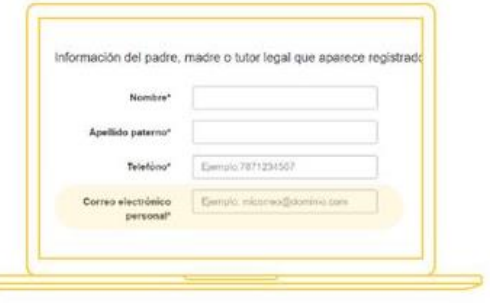

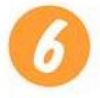

Si recibe un mensaje de que el proceso se completó, podrá ir a su correo a buscar la información.

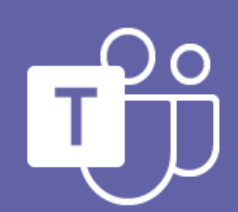